## **Инструкция для подачи заявок на внос/вынос материальных ценностей.**

1) Для подачи заявок на внос материальных ценностей необходимо зайти на сайт <http://arendator.niisa.ru/> и авторизоваться под своим именем пользователя и паролем. В главном меню откройте пункт «Заявки» -> «На внос мат. ценностей»

или «На вынос мат. ценностей»

Заявка на внос мат. ценностей

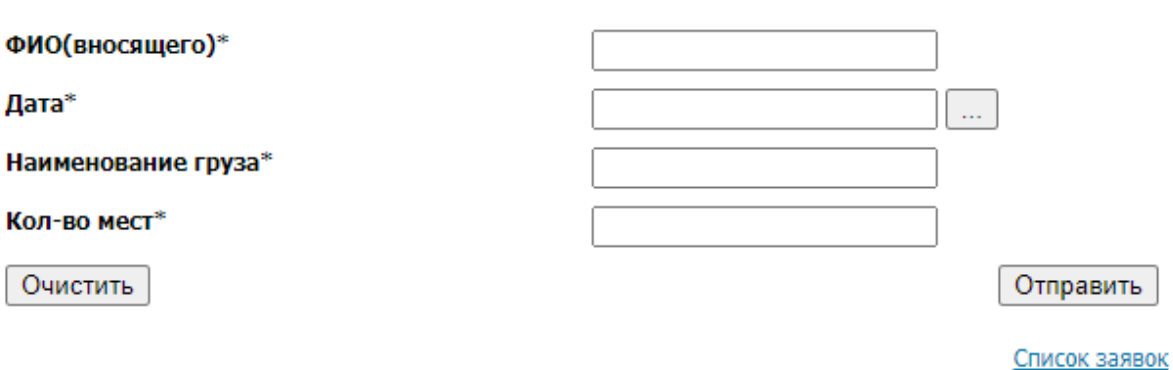

Заполните все поля, при этом дату обязательно необходимо указывать через выпадающее меню календаря. Для этого рядом с полем даты нажмите кнопку с тремя точками и мышкой укажите необходимую дату. Вид календаря может немного отличаться в зависимости от используемого вами браузера.

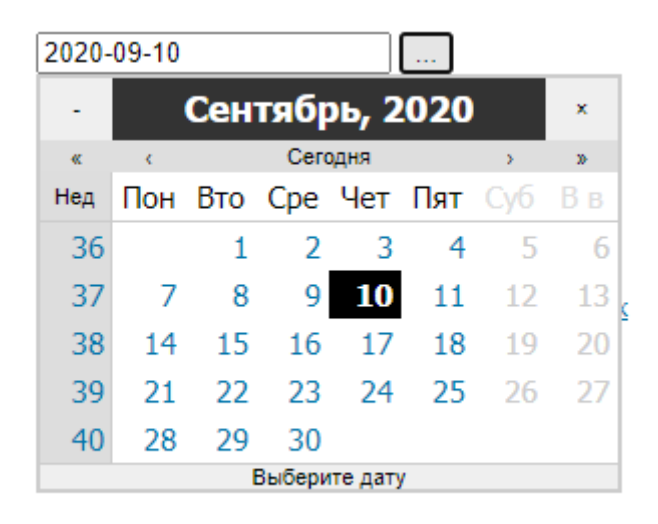

В поле «наименование груза» подробно укажите содержимое вносимого груза. При необходимости внести несколько разных видов груза, создайте несколько заявок.

При нажатии на ссылку «Список заявок» вы попадете на страницу просмотра поданных вами заявок.